# DirectBiller (Present & Pay) Online Payer Portal Guide

#### If customer has questions or issues accessing the payment portal or making payments, please refer them to the AGCS Billing department.

#### Phone: 1-800-882-6919 Email: billing@agcs.allianz.com

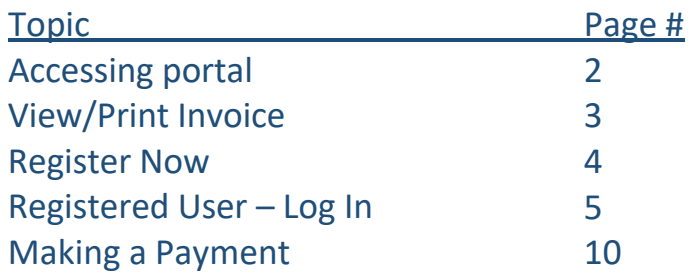

To access the portal the customer can go to the below URL, found on their invoice or statement www.agcs.allianz.com/usbilling

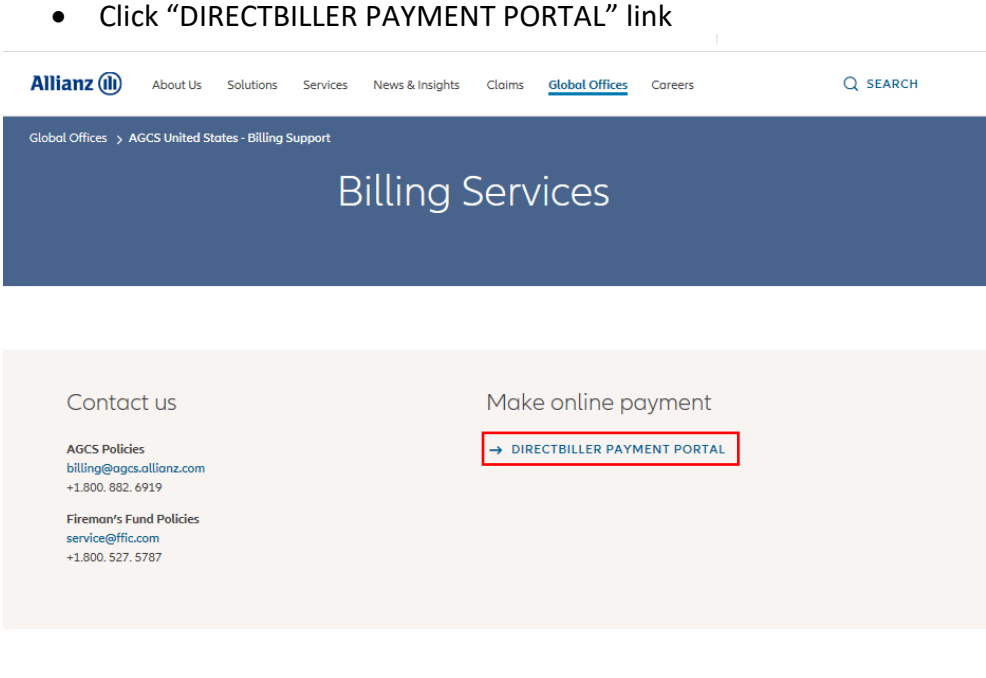

→ BACK TO AGCS UNITED STATES

The customer will see the below landing page

- If they have already registered, they can log in using the username and password they set up at registration
- If they have not registered, they can choose to register by clicking "Register Now"
- If they do not want to register and just want to make a payment, they can choose "One Time Payment"

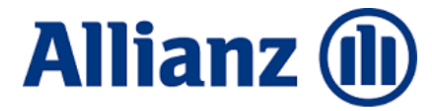

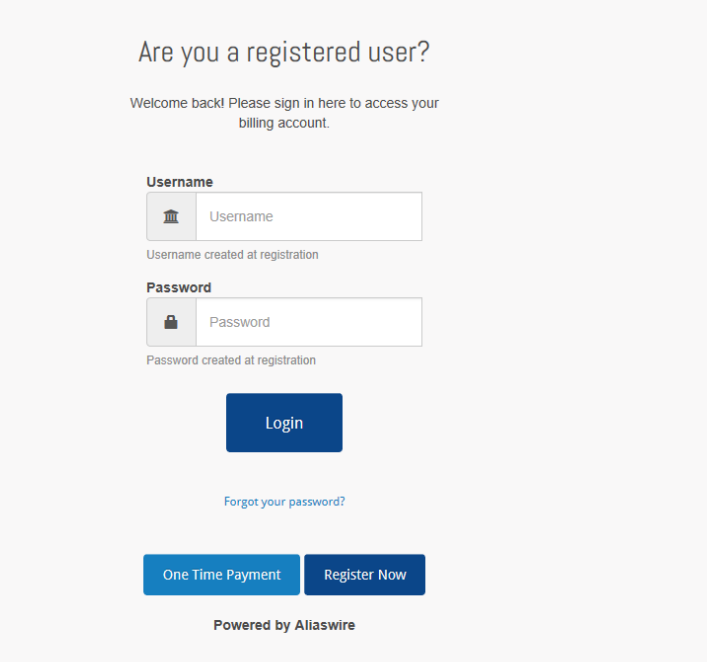

#### **View/Print Invoice**

Customer will be taken to their Dashboard, any open invoices/statements available to pay will be listed on the Dashboard screen

- If the Customer want to view/print a copy of their invoice/statement
	- Click View Details

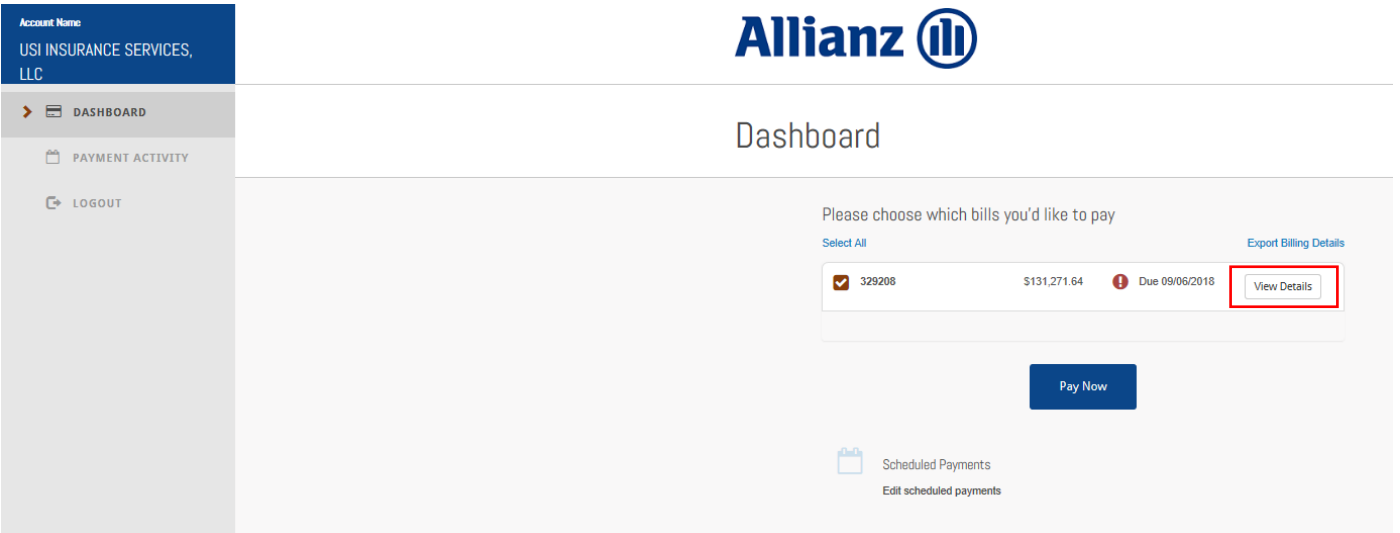

#### Bill Details screen will be displayed

• Click "View Invoice" to pull up a PDF of the invoice/statement

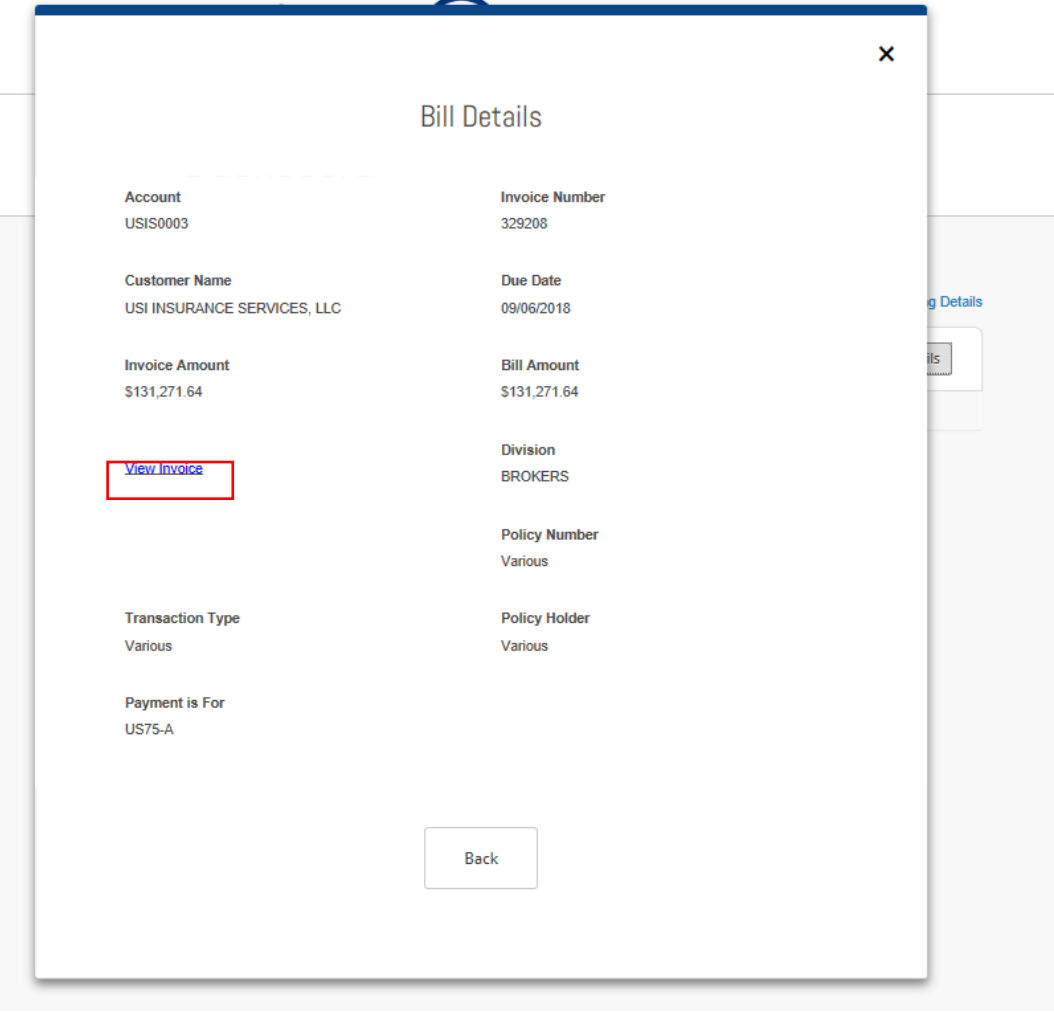

#### **Register Now**

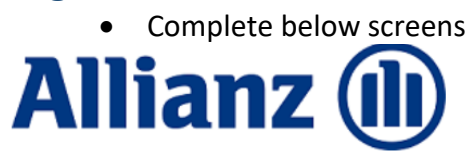

### New User Registration

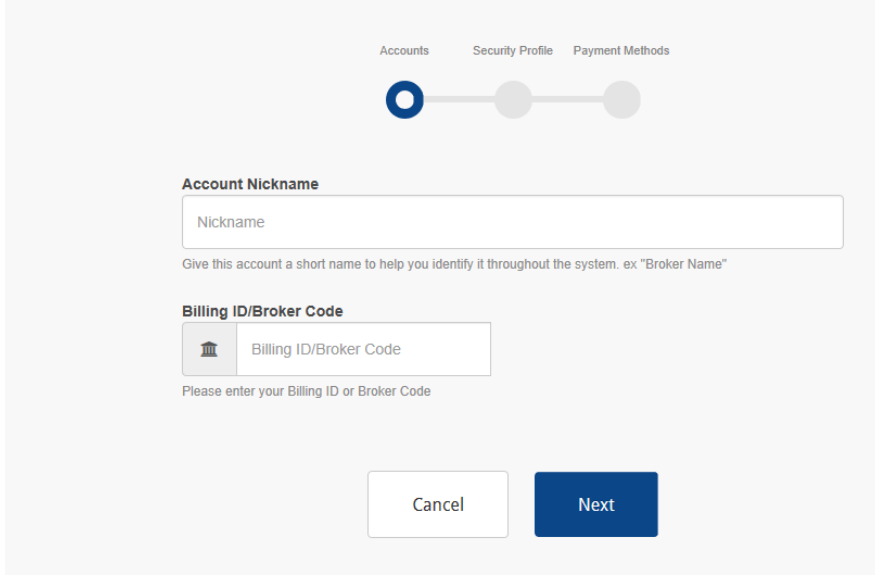

# **Allianz (II)**

### New User Registration

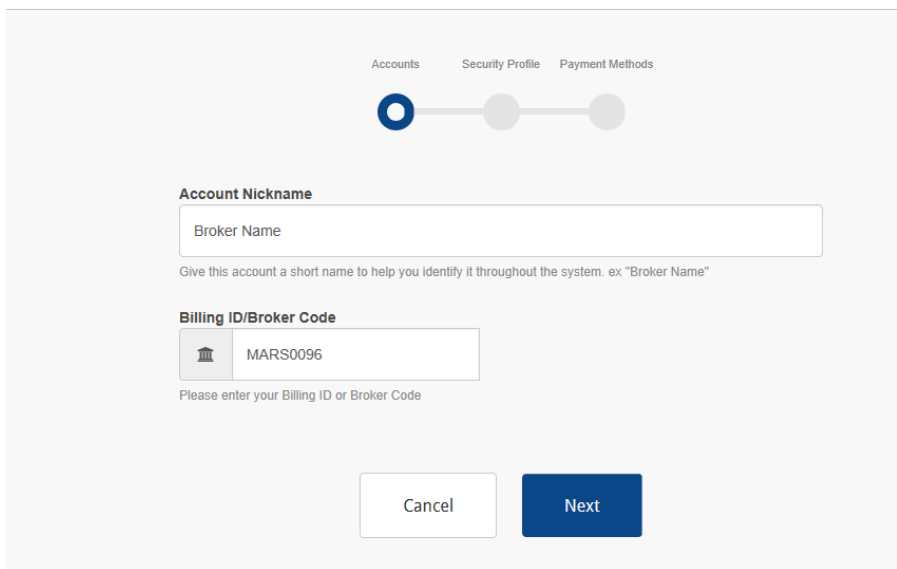

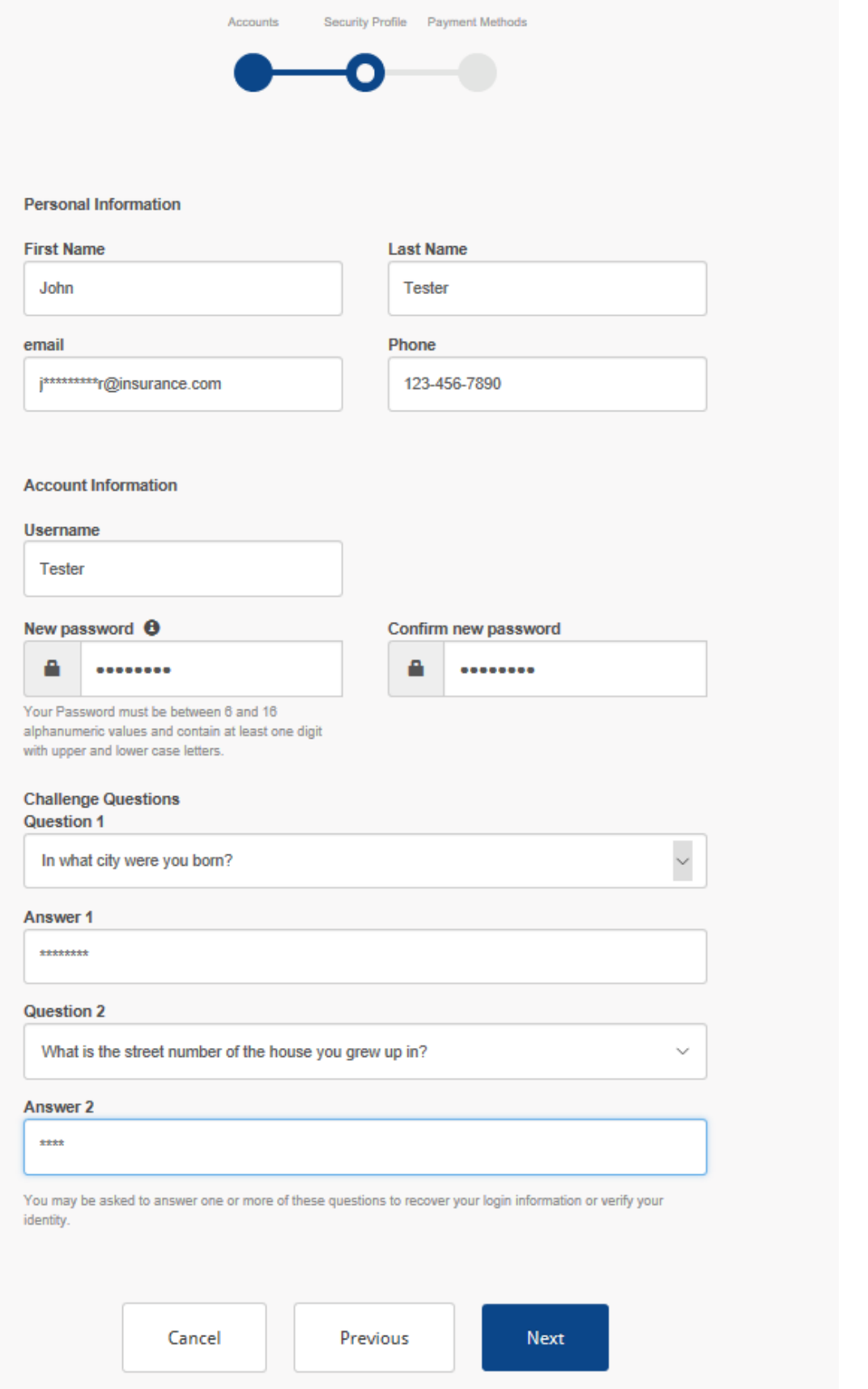

The customer can add payment information to save to their profile or they can "skip this step"

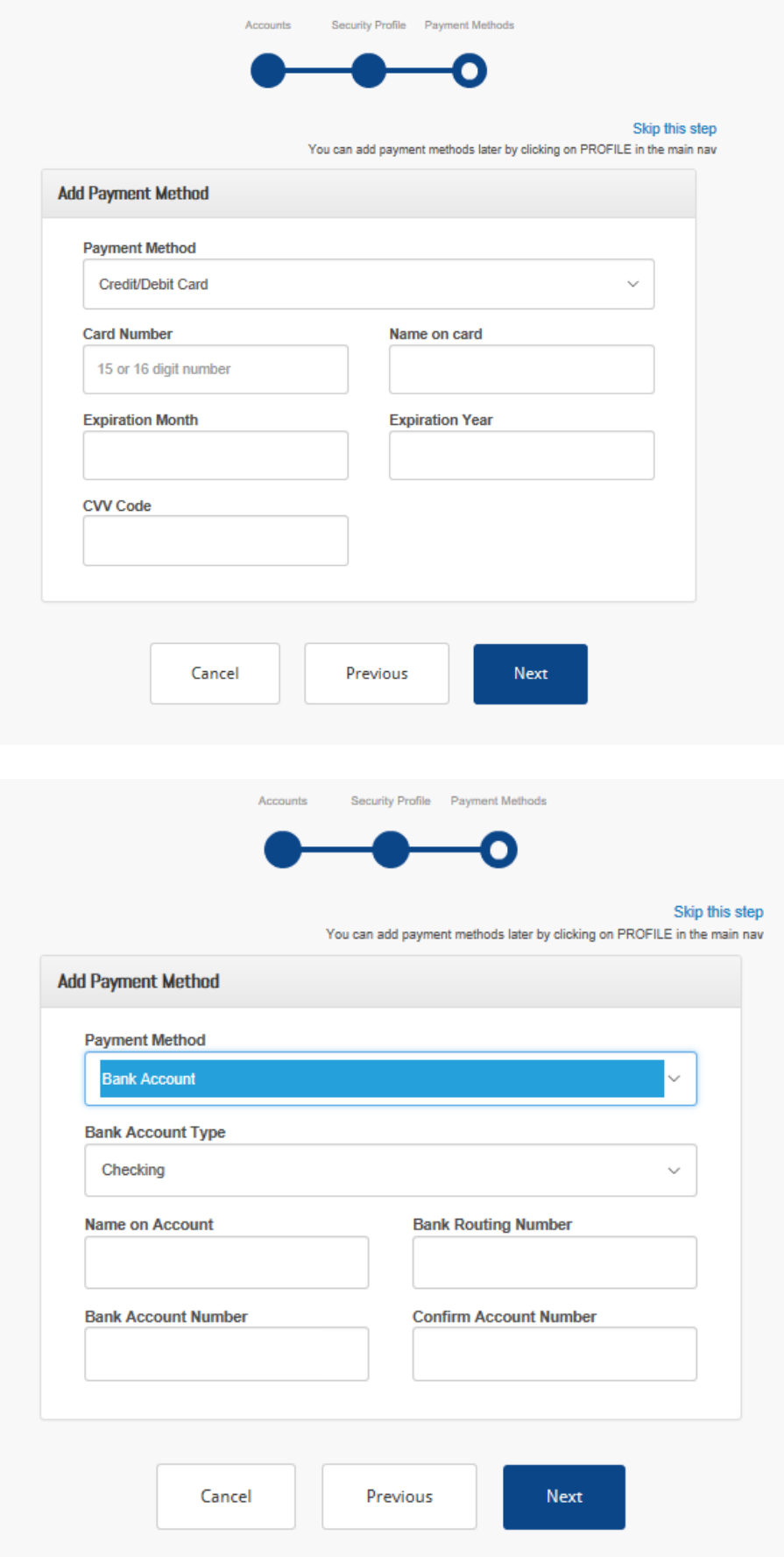

#### **Registered User – Log In**

- Log in using the username and password set up at registration
- If the customer forgot their password they can reset by answering the security questions set up at registration
- If the customer cannot answer the security questions, call AGCS Billing 1-800-882-6919 to have password reset

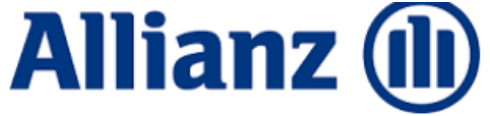

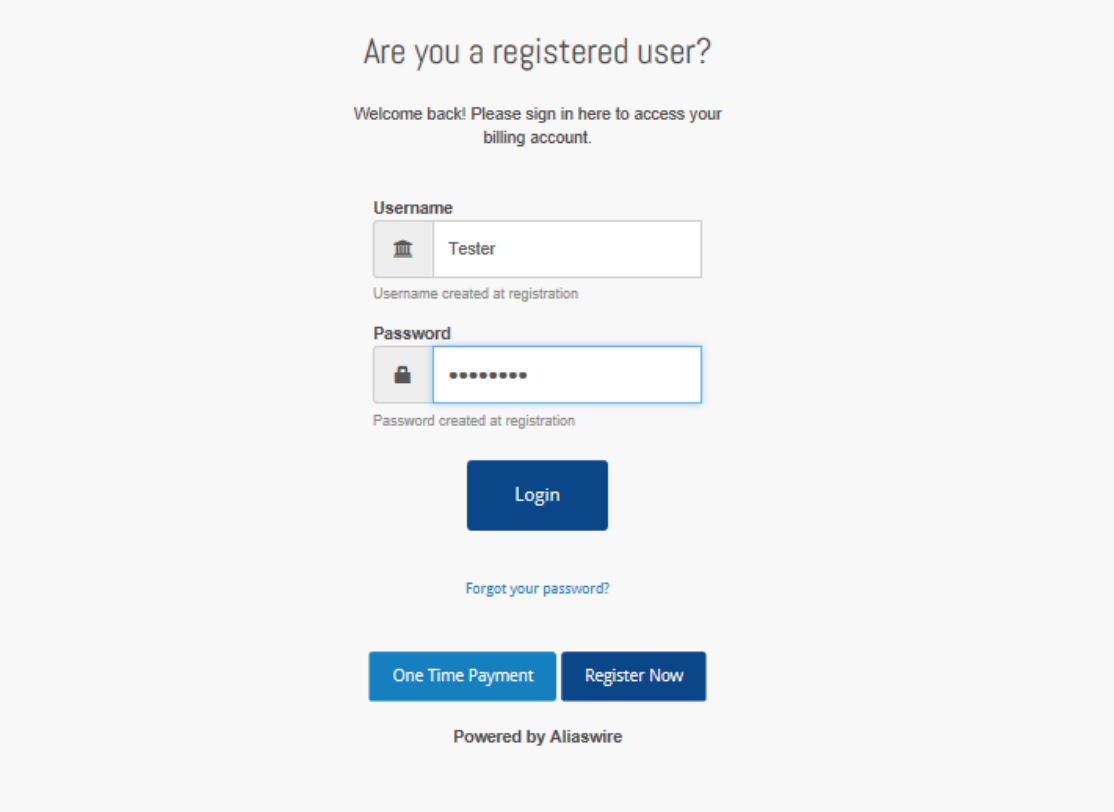

After logging in the customer will see their Dashboard, if they do not have any outstanding invoices to pay "No Bills to pay" will appear

• In order to make a payment through the portal there has to be an available invoice

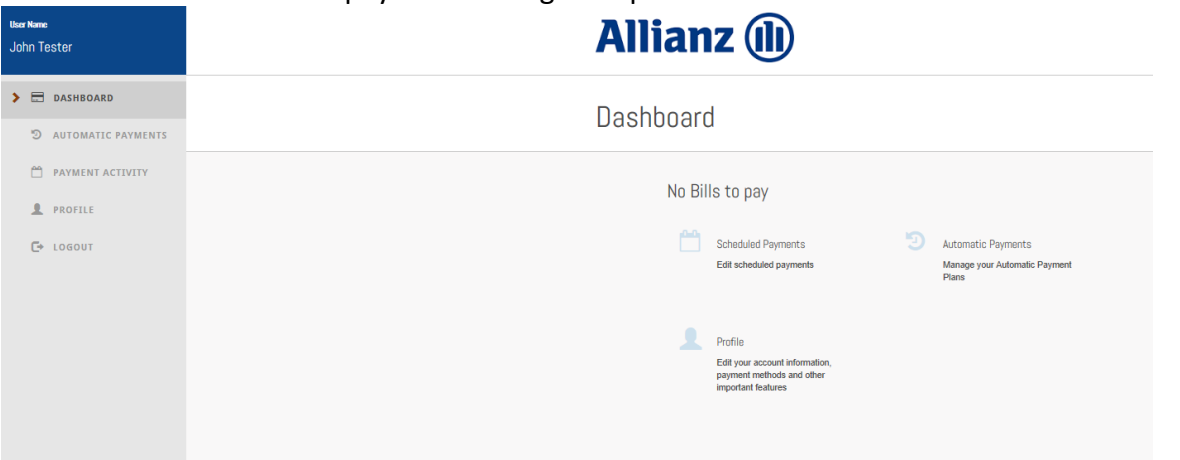

A registered user can set up automatic payments by selecting "Automatic Payments" in the left menu, then "Add a Plan"

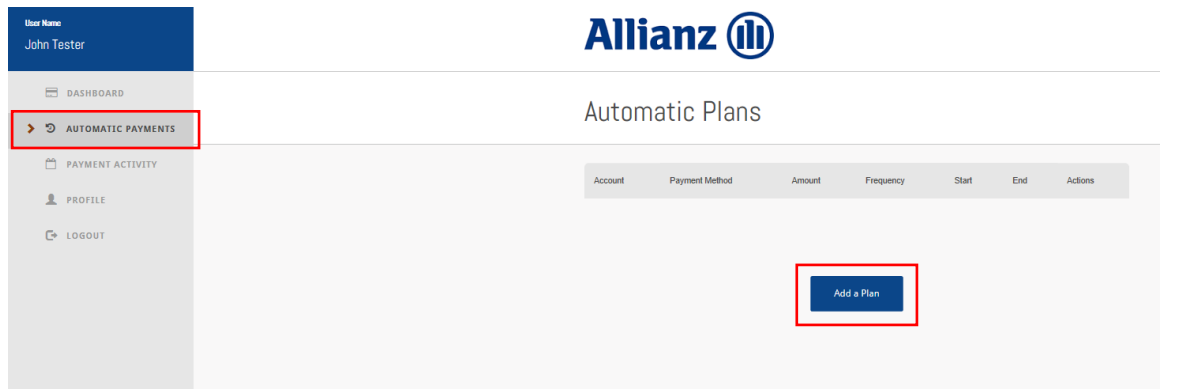

## To view their payment history the user can select "Payment Activity" in the left menu

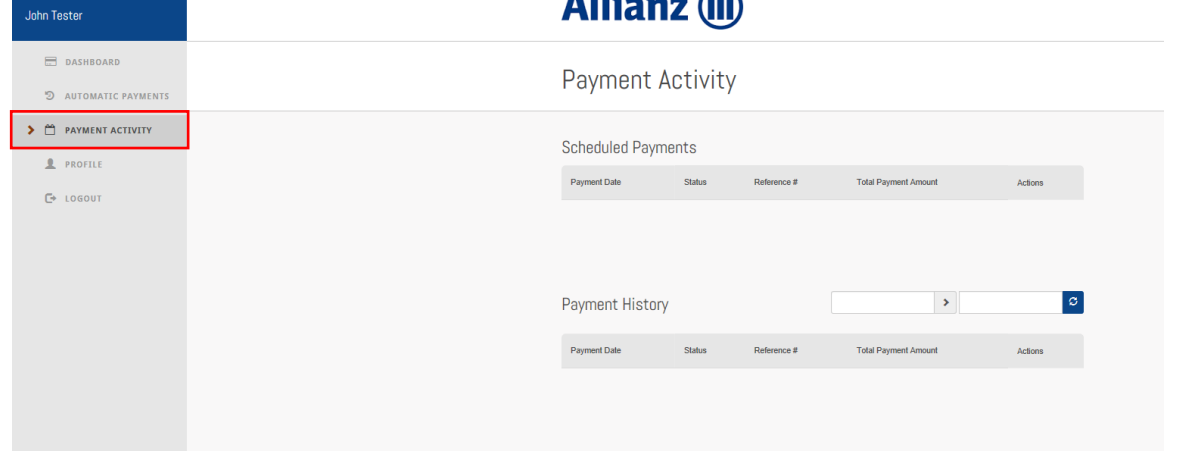

The user can update/change their profile information by selecting "Profile" in the left menu<br>  $\frac{1}{\text{Jdm Tester}}$  **Allianz (ii)** 

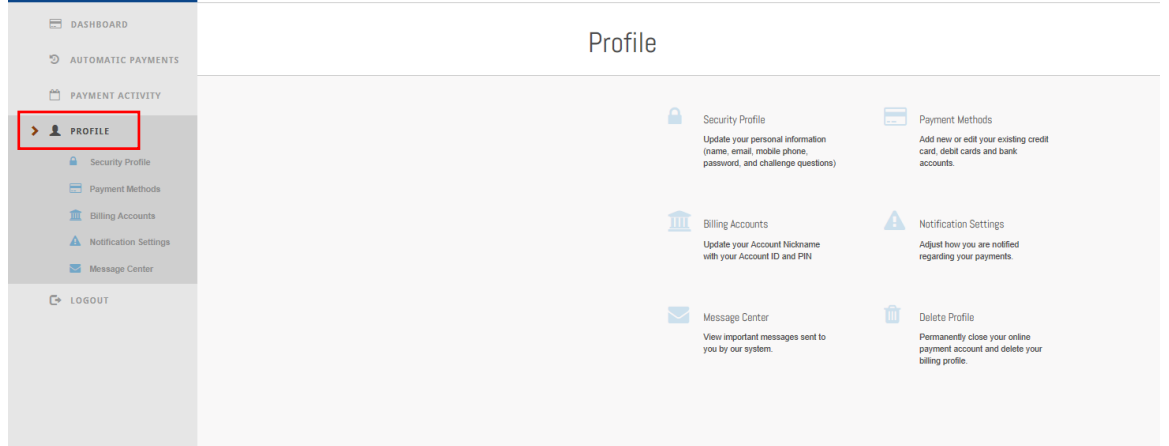

#### **Making a Payment**

From the Dashboard, select the invoice/statement to be paid

• Click Pay Now<br>**Allianz** (11)

### Dashboard

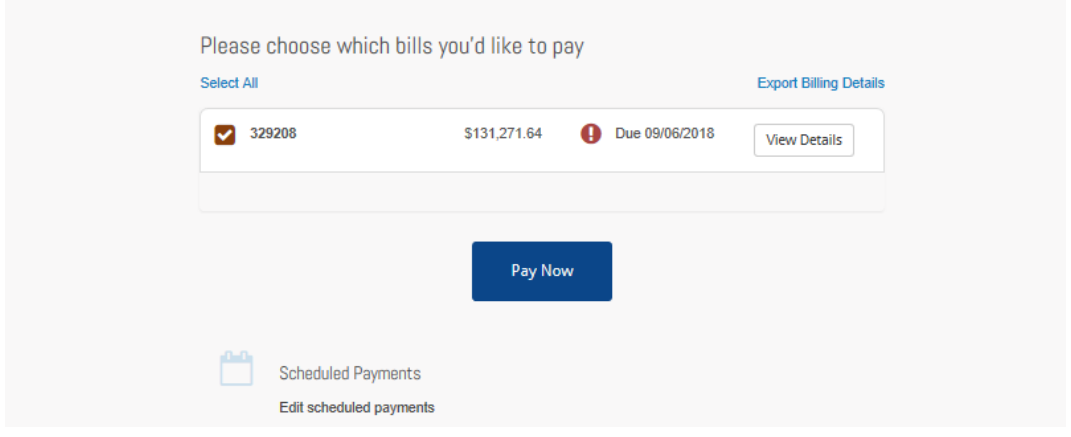

• Enter email address for payment notification email

### Account

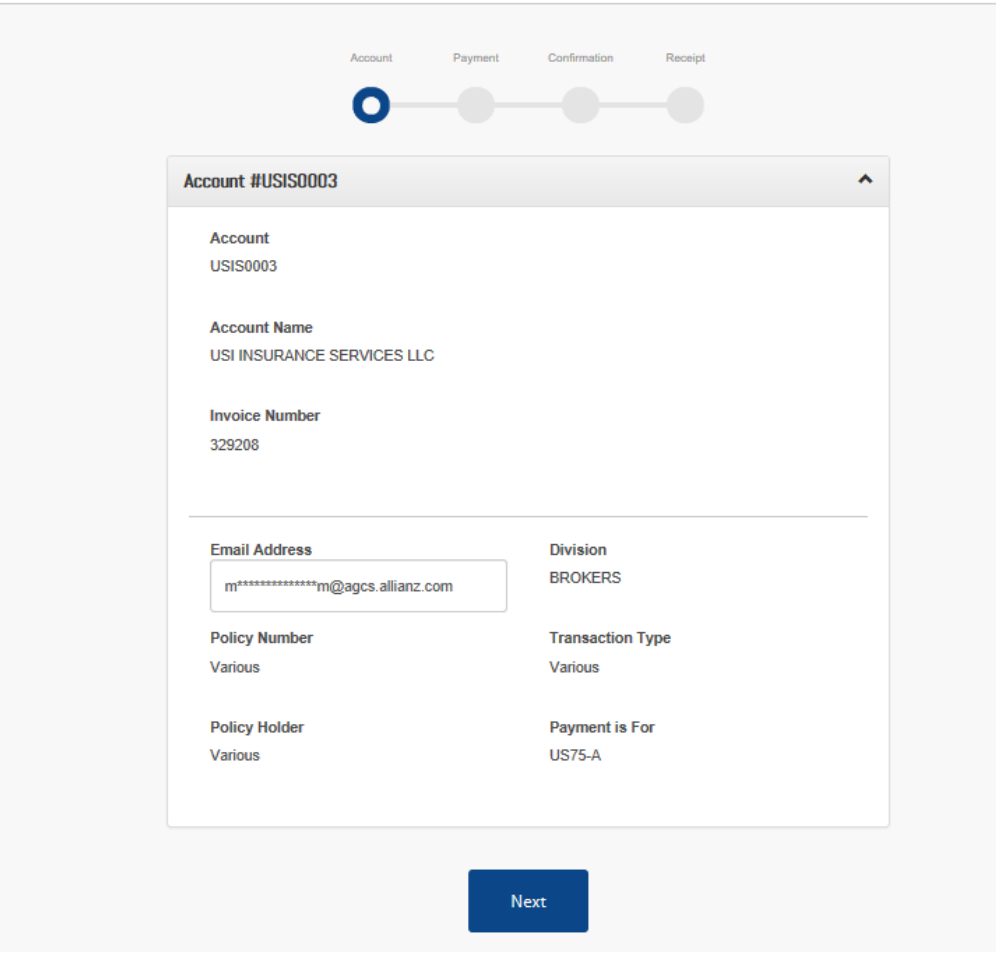

#### • Enter payment information

- o Payment amount can be any amount, does not have to be bill amount
- o Direct Bill customers can pay by credit/debit card or bank account/ACH
- o Agency Bill customers should only pay by bank account/ACH

# Payment

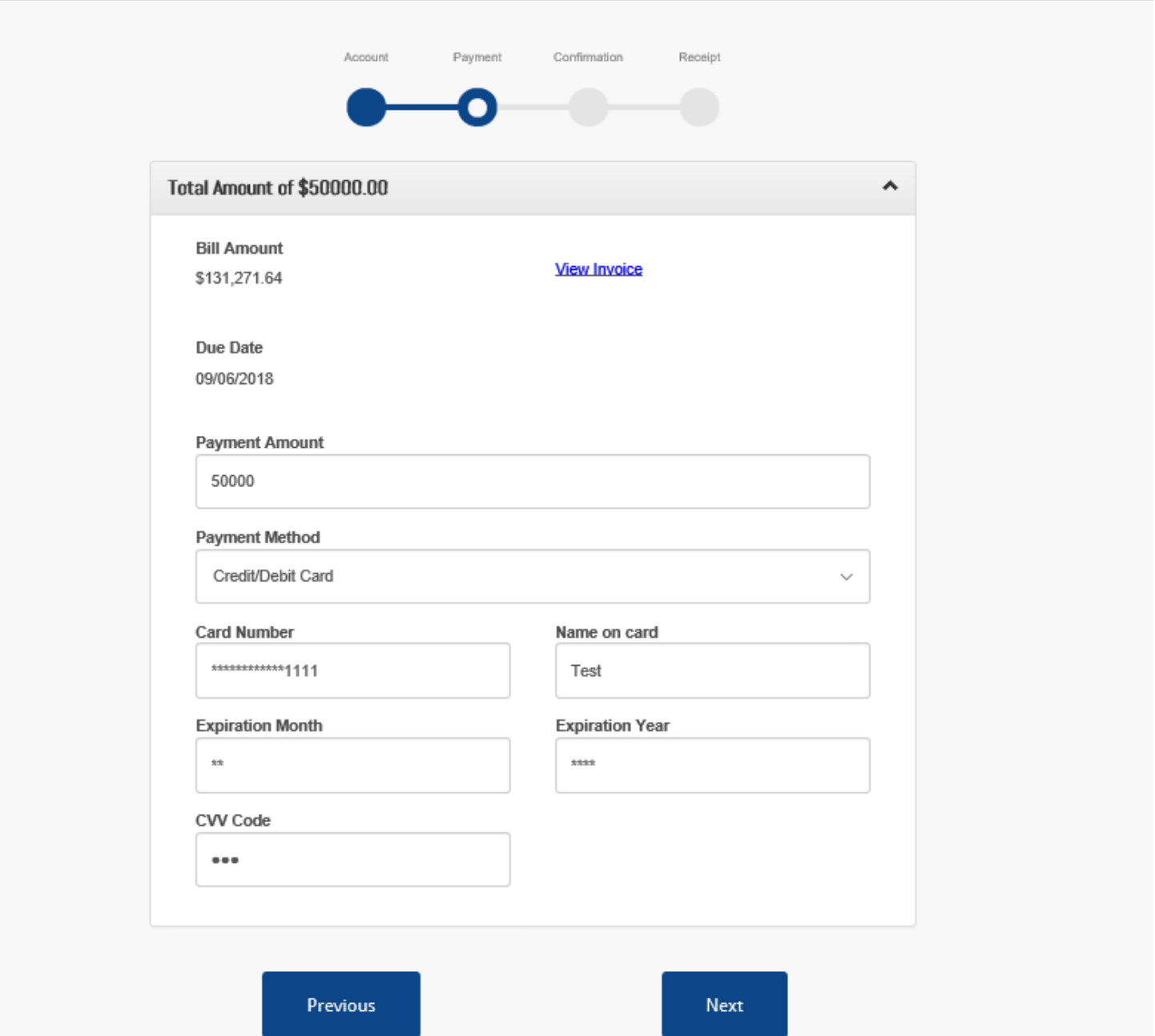

# Payment

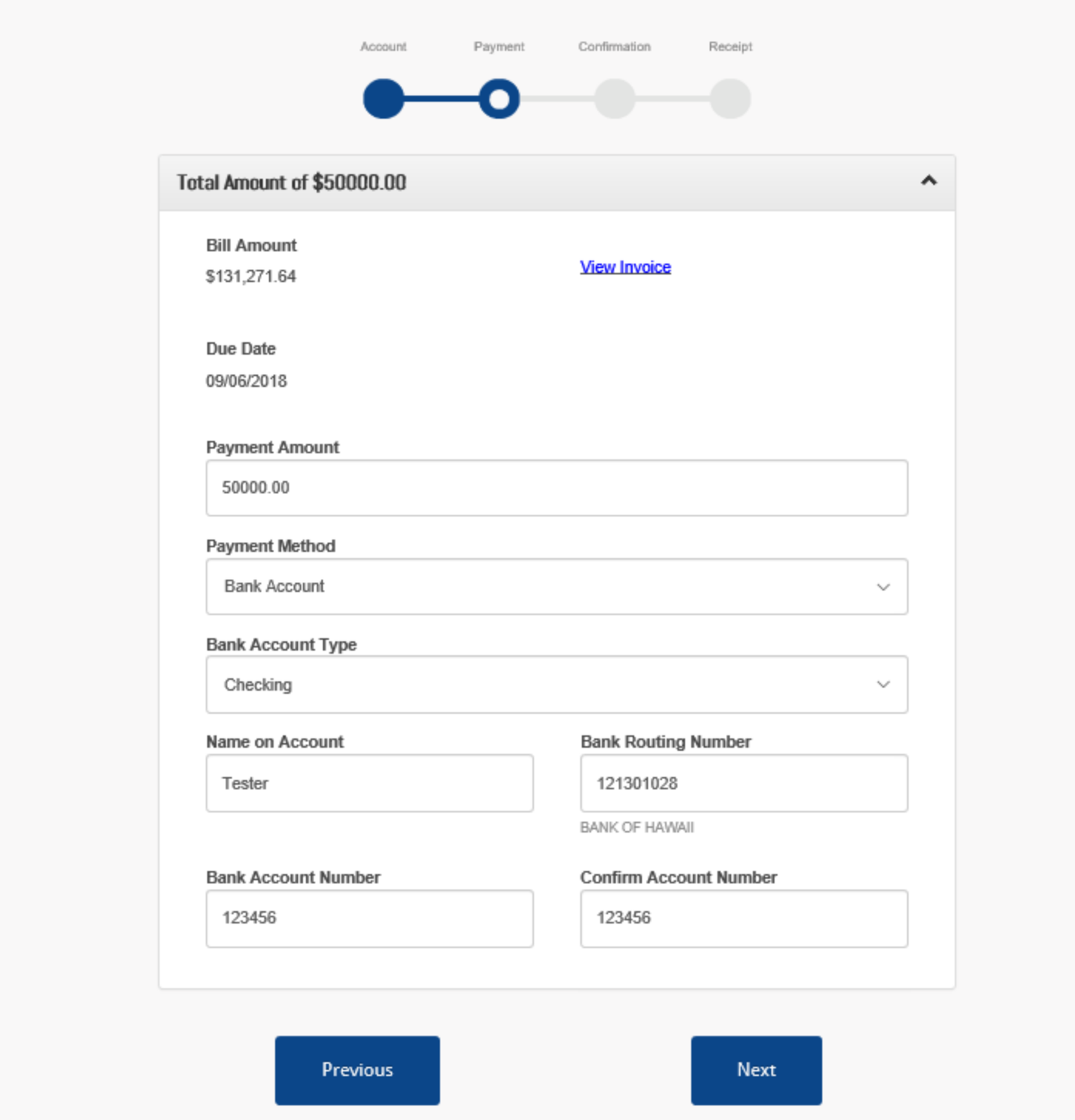

If all information on the Confirmation screen is correct, user needs to click "Pay" to process/complete payment

# Confirmation

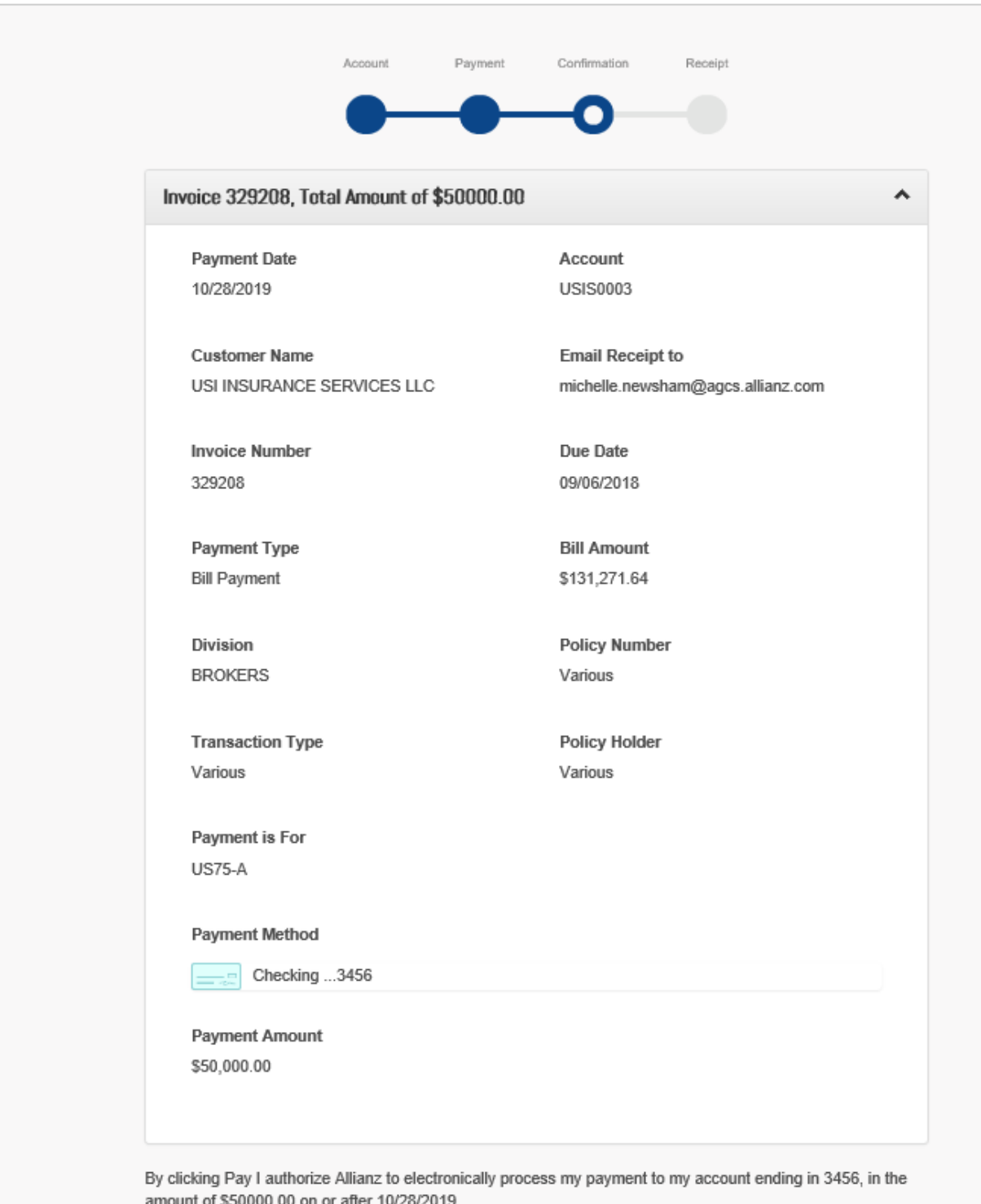

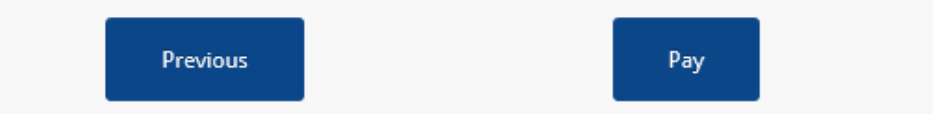

Once payment is successfully processed, user will see the Receipt page. This page means payment is complete.

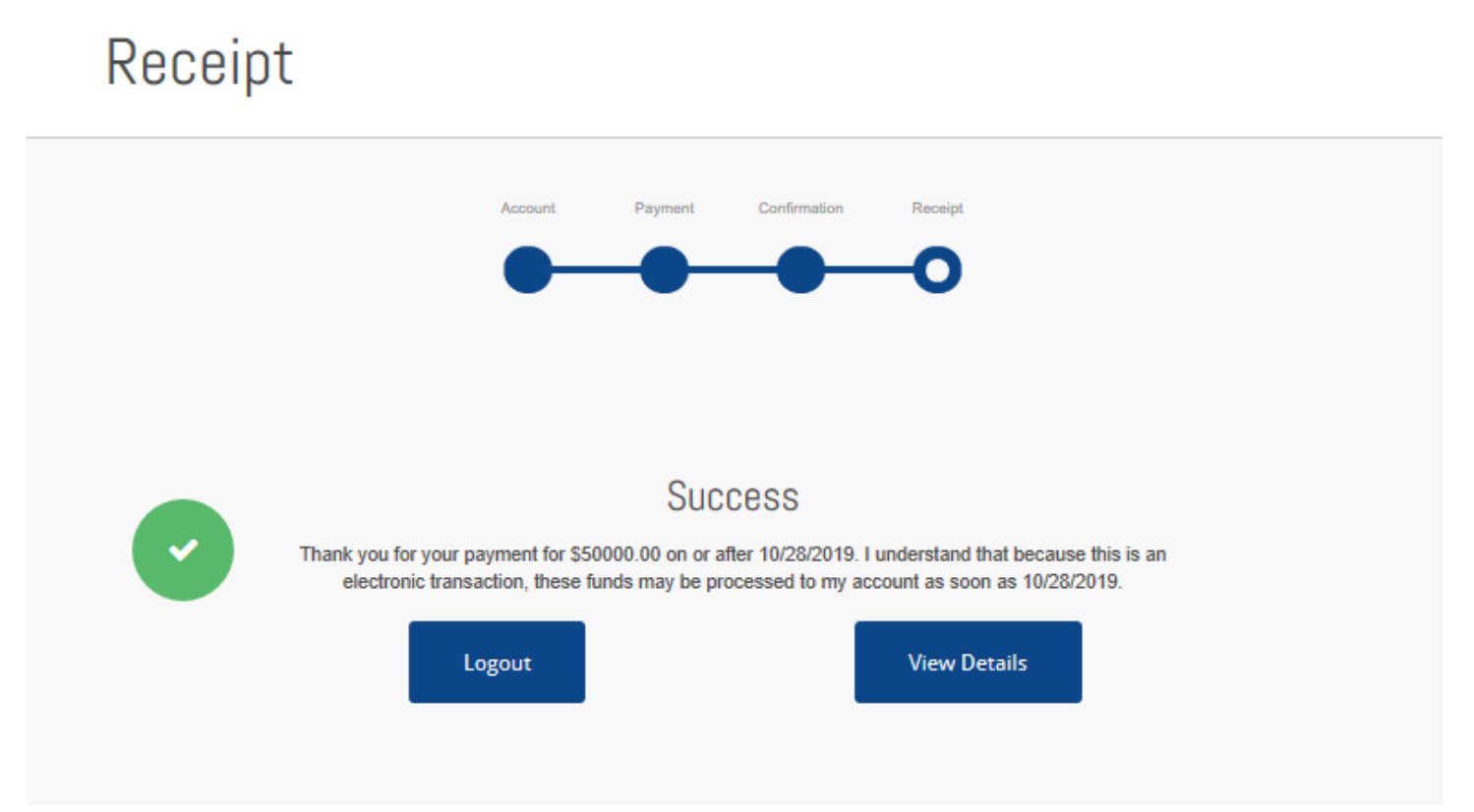

After the payment is made, the user can see the payment on their "Payment Activity" screen

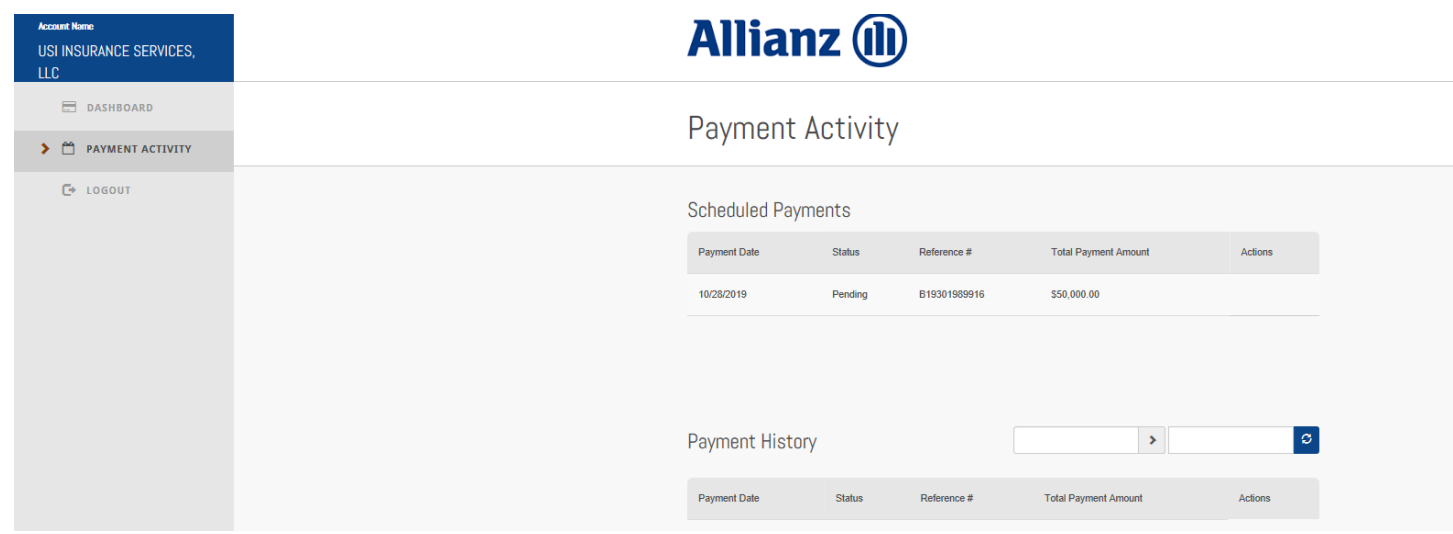

Mon 10/28/2019 4:09 PM InformationServices@aliaswire.com **Allianz Alert: Payment Initiated** To Newsham, Michelle (AGCS)

 $\boldsymbol{\wedge}$ 

Your payment to Allianz has been initiated.

Biller Name: Allianz Payment Date: 10/28/2019 Amount Paid: \$50,000.00 Payment Method: Bank Account ending in \*\*\*\*3456 Reference Number: B19301989916

This payment will be applied to your account with Allianz ending in \*\*\*\*0003

You authorized Allianz to process a payment from your Bank Account ending in \*\*\*\*3456.

If you have any questions about this transaction please contact Allianz during business hours.

**AGCS Customer Service:** Phone number: 1-800-882-6919 Email: billing@agcs.allianz.com.